## **Dahua Dual Optical Port 4-Port PoE Switch**

**User's Manual**

**V1.0.2**

**DAHUA VISION TECHNOLOGY CO., LTD.**

## **Important Safeguards and Warnings**

Please read the following safeguards and warnings carefully before using the product in order to avoid damages and losses.

### **Attentions:**

- Do not expose the device to lampblack, steam or dust. Otherwise it may cause fire or electric shock.
- Do not install the device at position exposed to sunlight or in high temperature. Temperature rise in device may cause fire.
- Do not expose the device to humid environment. Otherwise it may cause fire.
- The device must be installed on solid and flat surface in order to guarantee safety under load and earthquake. Otherwise, it may cause device to fall off or turnover.
- Do not place the device on carpet or quilt.
- Do not block air vent of the device or ventilation around the device. Otherwise, temperature in device will rise and may cause fire.
- Do not place any object on the device.
- Do not disassemble the device without professional instruction.

### **Warning:**

- Please use battery properly to avoid fire, explosion and other dangers.
- Please replace used battery with battery of the same type.
- Do not use power line other than the one specified. Please use it properly. Otherwise, it may cause fire or electric shock.

### **Special Announcement:**

- **•** This manual is for reference only.
- All the designs and software here are subject to change without prior written notice.
- All trademarks and registered trademarks are the properties of their respective owners.
- If there is any uncertainty or controversy, please refer to the final explanation of us.
- Please visit our website for more information.

# **Table of Contents**

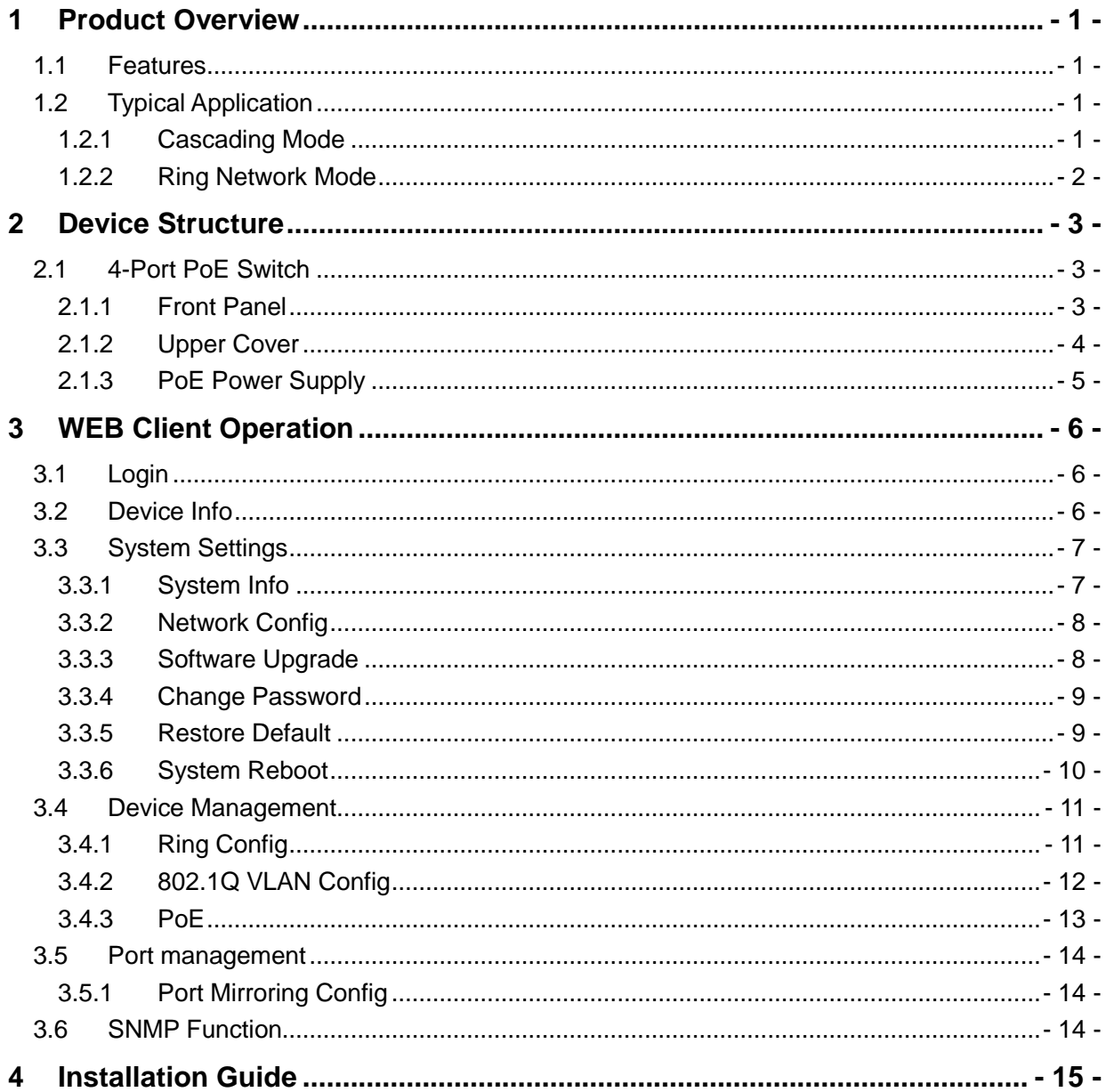

# <span id="page-3-0"></span>**1 Product Overview**

### <span id="page-3-1"></span>**1.1 Features**

#### **Common features:**

- Two-layer industrial PoE switch.
- Conform to IEEE802.3, IEEE802.3u, IEEE802.3ab/z and IEEE802.3X standards.
- MAC auto study and aging, MAC address list capacity is 8K.
- All ports self-adapt MDI/MDIX mode.
- Three 10/100M self-adaptive RJ45 ports; support IEEE802.3af, IEEE802.3at standard power supply.
- One 10/100/1000M self-adaptive RJ45 port, support Hi-PoE 60W power supply.
- Support two 1000M SFP optical ports, used for cascading or forming looped network.
- Support PoE power consumption management function, make sure it won't cause power failure to the device when it is overloaded.
- The indicator light displays PoE power supply, power failure and other functions.
- $\bullet$  Industrial wide temperature design.
- Adopt metal structure.
- Support DC48-57V power supply.

#### **Individual features:**

- DH-PFS3206-4P-96 and DH-PFS4206-4P-96 support PoE total output power 96W; DH-PFS3206-4P-120 and DH-PFS4206-4P-120 support PoE total output power 120W.
- DH-PFS3206-4P-96 and DH-PFS3206-4P-120 support dual optical port as cascading; DH-PFS4206-4P-96 and DH-PFS4206-4P-120 support dual port to form looped network with convergence switch DH-PFS5424-24T.
- Ring network PoE switch supports loop protection and RSTP.
- Cascading PoE switch is not equipped with network management function while ring network PoE switch is so, including system info check and setup, port mirroring, 802.1Q VLAN, ring network, SNMP, PoE page management and etc.

## <span id="page-3-2"></span>**1.2 Typical Application**

### <span id="page-3-3"></span>1.2.1 **Cascading Mode**

See Figure 1-1 for the cascading mode.

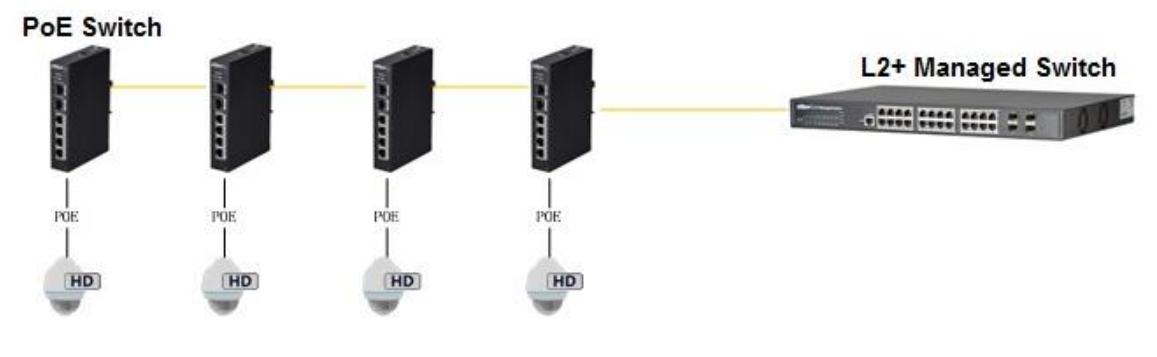

Figure 1-1

## <span id="page-4-0"></span>1.2.2 **Ring Network Mode**

See Figure 1-2 for the typical networking scene.

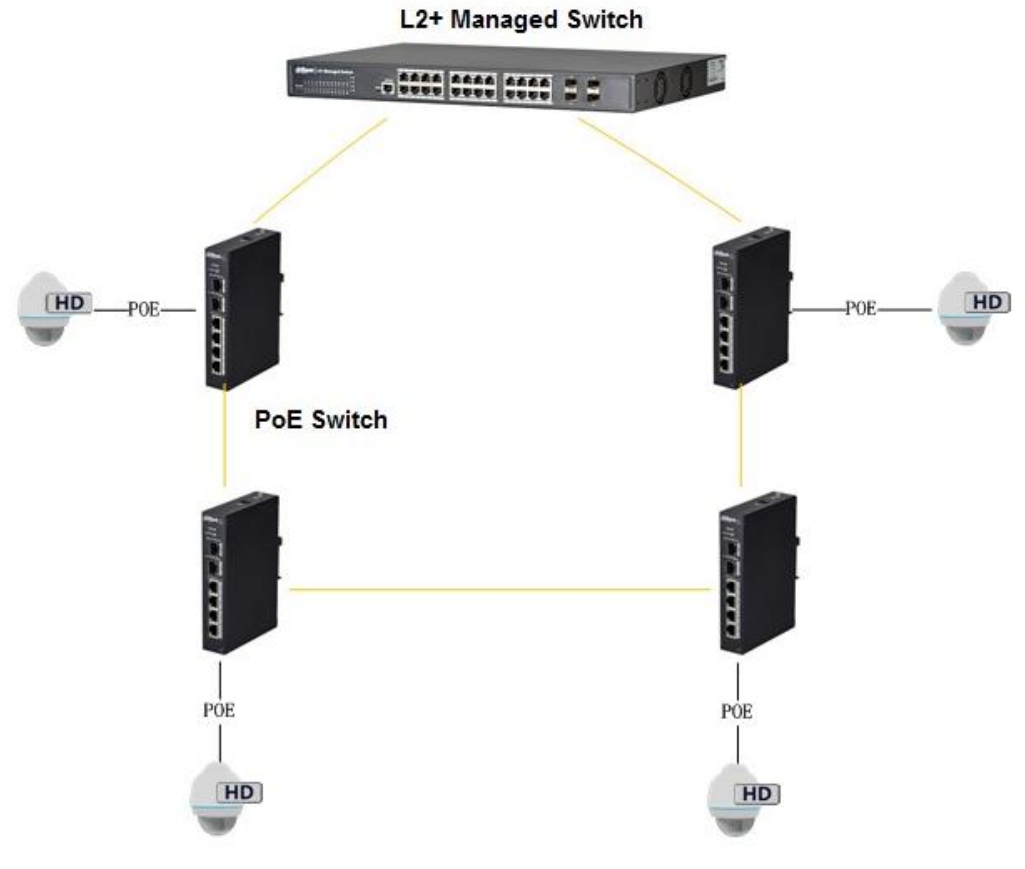

Figure 1-2

# <span id="page-5-0"></span>**2 Device Structure**

## <span id="page-5-1"></span>**2.1 4-Port PoE Switch**

## <span id="page-5-2"></span>2.1.1 **Front Panel**

The front panel is shown in [Figure 2-1.](#page-5-3)

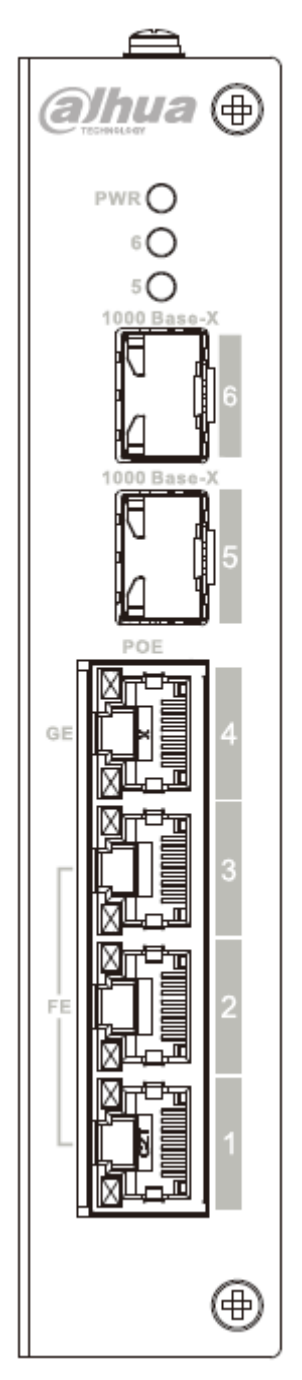

<span id="page-5-3"></span>Figure 2-1

Refer to Sheet 2-1 for more details about the front panel.

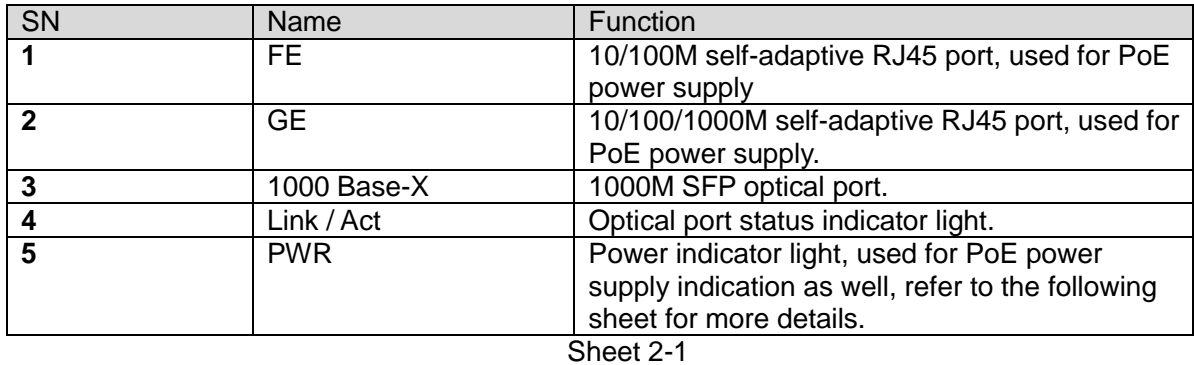

The PoE operation status indication shares the POWER light, which includes three statuses: single port device power on, single port device power off and unit device consumption overload. Please refer to the sheet 2-2 for more details.

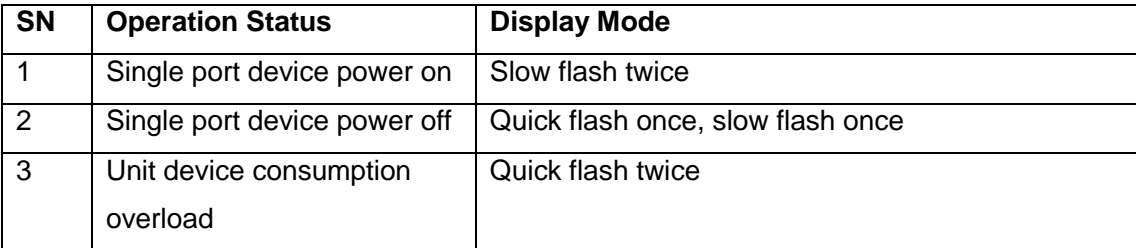

## <span id="page-6-0"></span>2.1.2 **Upper Cover**

The device power port is shown in Figure 2-2; it supports DC48-57V power supply.

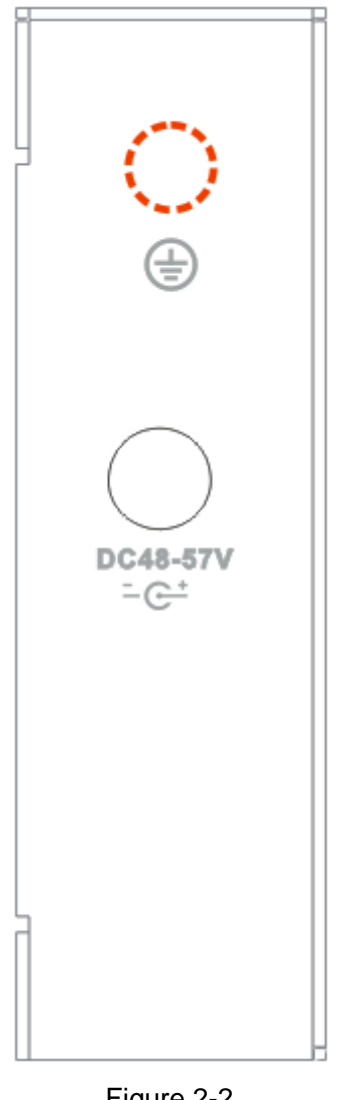

Figure 2-2

### <span id="page-7-0"></span>2.1.3 **PoE Power Supply**

- 3 FE RJ45 ports support IEEE802.3af, IEEE802.3at standard power supply.
- 1 GE RJ45 port supports IEEE802.3af, IEEE802.3at standard and HiPoE 60W power supply.
- The total power of PoE power supply is no more than 96W or 120W according to different product models.

Users can connect the device to PC and implement system setup, device management and port management upon the device.

# <span id="page-8-0"></span>**3 WEB Client Operation**

## <span id="page-8-1"></span>**3.1 Login**

Make sure the device is connected to PC before logging in Web, and make the PC and device in the same network segment. The steps of logging in WEB client are as follows:

Step 1

Enter device IP address in the IE address bar (default IP address is: 192.168.1.110), press "Enter",

and the system displays the interface as shown in Figure 3-1.

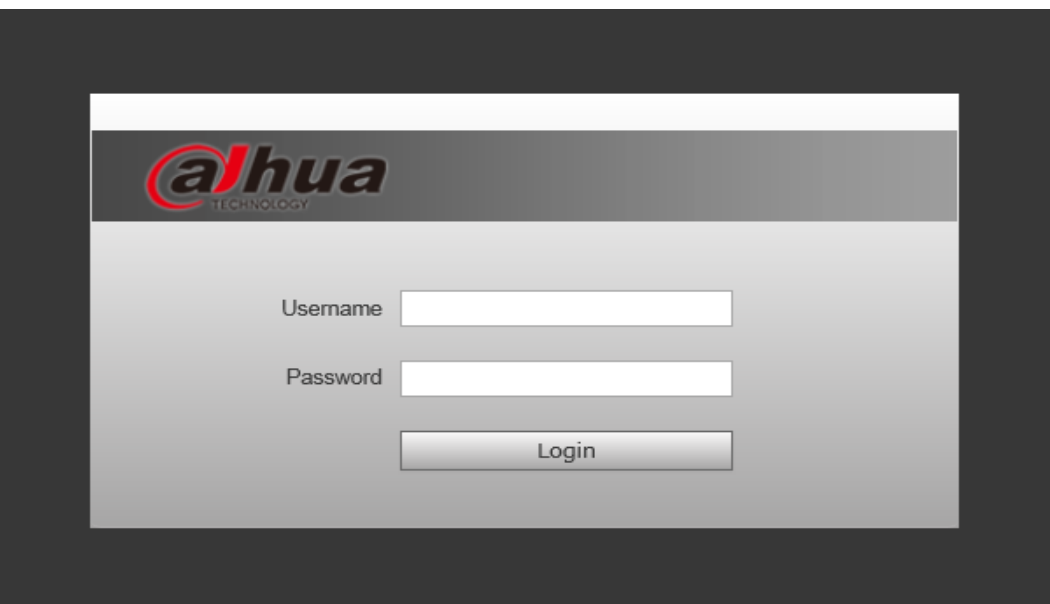

Step 2

Figure 3-1

Enter "User name" and "password"; single click "Login", the system will enter the main interface of Web client.

#### **Note:**

Device factory default password is empty; users only need to enter user name "admin", and log in without entering password.

## <span id="page-8-2"></span>**3.2 Device Info**

 $\bullet$ : Greens means link is normal;  $\blacktriangle$ : Yellow means abnormality, general;  $\blacktriangle$ : Red means abnormality, serious. See Figure 3-2 for more details.

| <b>alhua</b>                     |              |                          |                        |                              |                    |                        |        |  |  |
|----------------------------------|--------------|--------------------------|------------------------|------------------------------|--------------------|------------------------|--------|--|--|
|                                  |              |                          |                        |                              | <b>Device Info</b> | <b>System Settings</b> | Logout |  |  |
|                                  |              |                          |                        |                              |                    |                        |        |  |  |
|                                  |              |                          |                        |                              |                    |                        |        |  |  |
|                                  |              |                          |                        |                              |                    |                        |        |  |  |
| <b>Panel Status Graph</b>        |              |                          |                        |                              |                    |                        |        |  |  |
|                                  |              |                          |                        |                              |                    |                        |        |  |  |
|                                  |              |                          |                        |                              |                    |                        |        |  |  |
|                                  |              |                          |                        |                              |                    |                        |        |  |  |
|                                  |              |                          |                        |                              |                    |                        |        |  |  |
|                                  |              |                          | <b>A A A A A A</b>     |                              |                    |                        |        |  |  |
|                                  |              |                          |                        |                              |                    |                        |        |  |  |
|                                  |              |                          |                        |                              |                    |                        |        |  |  |
|                                  |              |                          |                        |                              |                    |                        |        |  |  |
|                                  |              |                          |                        |                              |                    |                        |        |  |  |
| <b>WAN</b>                       |              |                          |                        |                              |                    |                        |        |  |  |
| Port                             | Link         | Speed                    | Speed Limit(Unit: FPS) | VLAN                         | Note               | <b>Status</b>          |        |  |  |
| 5                                | up           | 100M                     | No Limit               | $\overline{1}$               |                    | ◙                      |        |  |  |
| 6 <sup>1</sup>                   | down         | <b>10M</b>               | No Limit               | $\mathbf{1}$                 |                    |                        |        |  |  |
| $\overline{7}$                   | down         | <b>10M</b>               | No Limit               | $\mathbf{1}$                 |                    |                        |        |  |  |
|                                  |              |                          |                        |                              |                    |                        |        |  |  |
| <b>LAN</b>                       |              |                          |                        |                              |                    |                        |        |  |  |
| Port                             | Link         | Speed                    | Speed Limit(Unit: FPS) | VLAN                         | <b>Note</b>        | <b>Status</b>          |        |  |  |
| $\mathbf{1}$                     | down         | <b>10M</b>               | No Limit               | $\overline{1}$               |                    |                        |        |  |  |
| $\overline{2}$                   | down         | <b>10M</b>               | No Limit               | $\mathbf{1}$                 |                    |                        |        |  |  |
| $\overline{3}$<br>$\overline{4}$ | down<br>down | <b>10M</b><br><b>10M</b> | No Limit<br>No Limit   | $\mathbf{1}$<br>$\mathbf{1}$ |                    |                        |        |  |  |

Figure 3-2

## <span id="page-9-0"></span>**3.3 System Settings**

Users can check system information in "system settings", and implement the operations of network config, software upgrade, password modification, restore default config and system reboot.

### <span id="page-9-1"></span>3.3.1 **System Info**

Select "system settings > System info", you can check the device model and software version; see Figure 3-3 for more details.

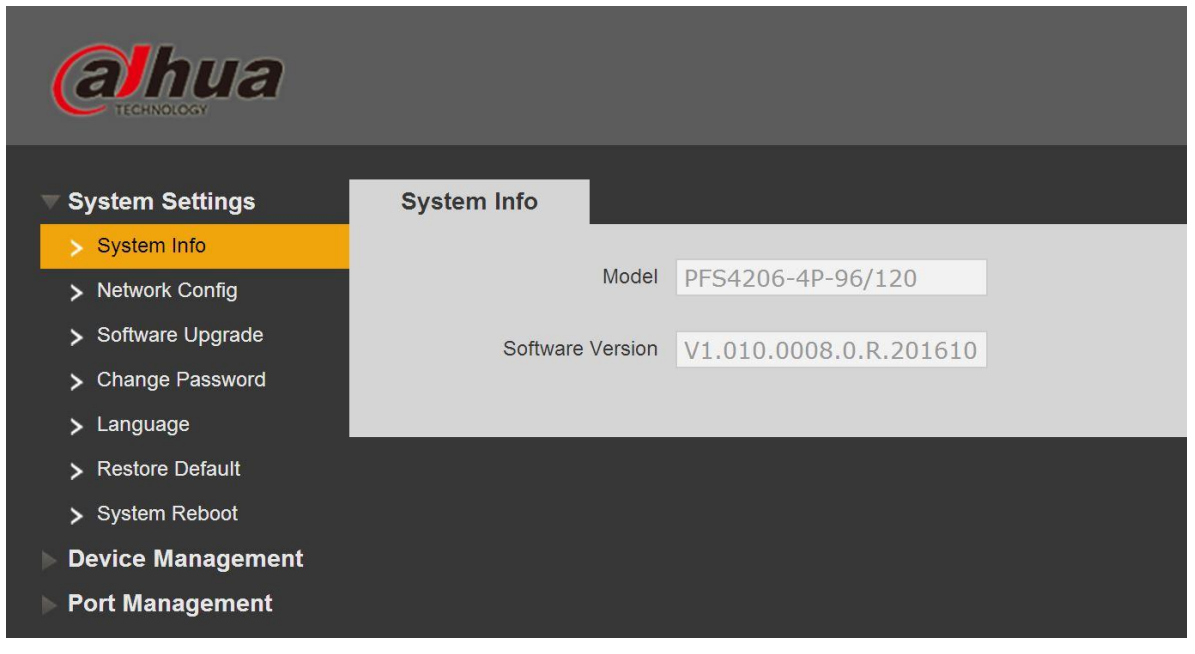

Figure 3-3

## <span id="page-10-0"></span>3.3.2 **Network Config**

You can configure device IP address, subnet mask and default gateway via network config.

Step 1

Select "System Settings > Network Config", the system will display the interface which is shown in Figure 3-4 below.

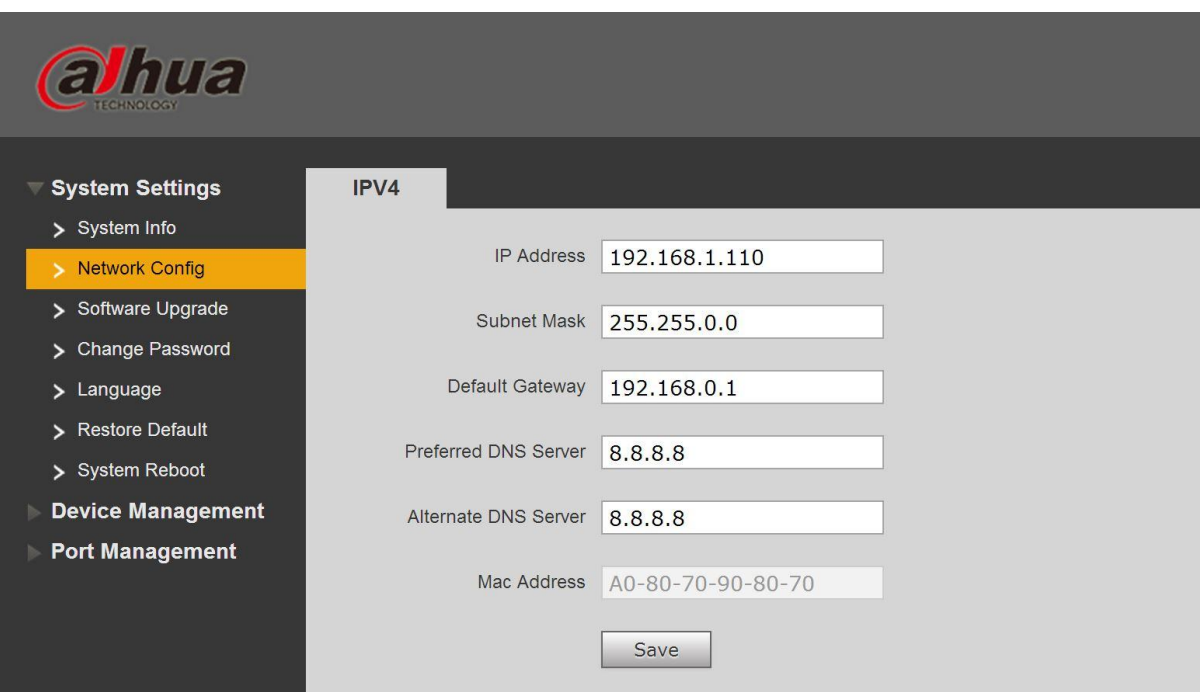

Figure 3-4

#### Step 2

Configure "IP address", "Subnet mask", "Default gateway" and "DNS server".

#### Step 3

Click "Save" and complete configuration.

### <span id="page-10-1"></span>3.3.3 **Software Upgrade**

You can upgrade software to the latest version by software upgrade.

Step 1

Select "System Settings > Software Upgrade", the system will display the interface which is shown in Figure 3-5 below.

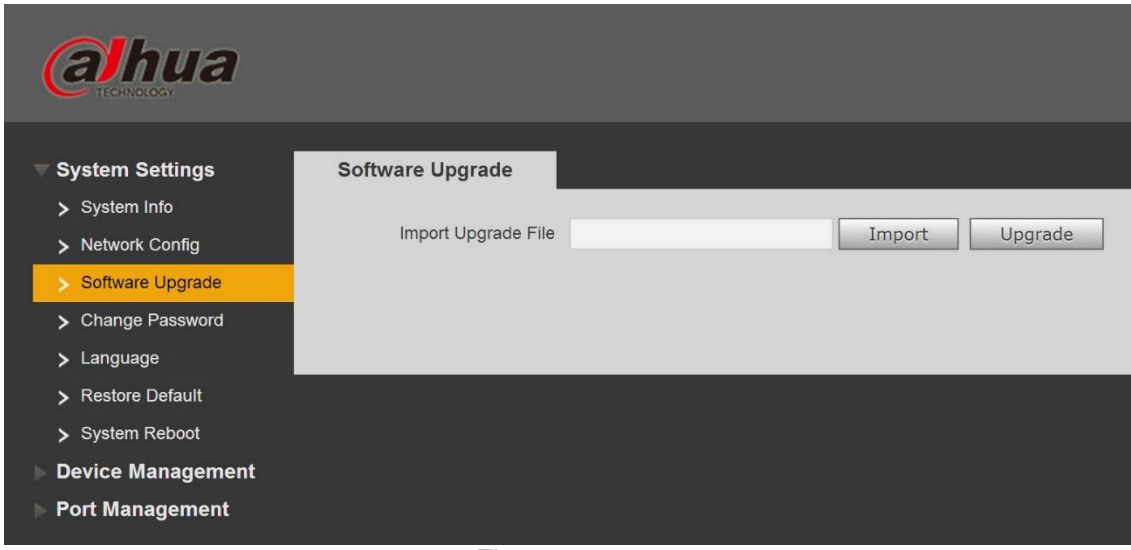

Figure 3-5

Step 2 Click "Import" and select the upgrade file.

Step 3 Click "Upgrade".

### <span id="page-11-0"></span>3.3.4 **Change Password**

There is no password by default when the device is delivered out of factory. Therefore, you don't need to enter original password when changing password. See Figure 3-6 for more details.

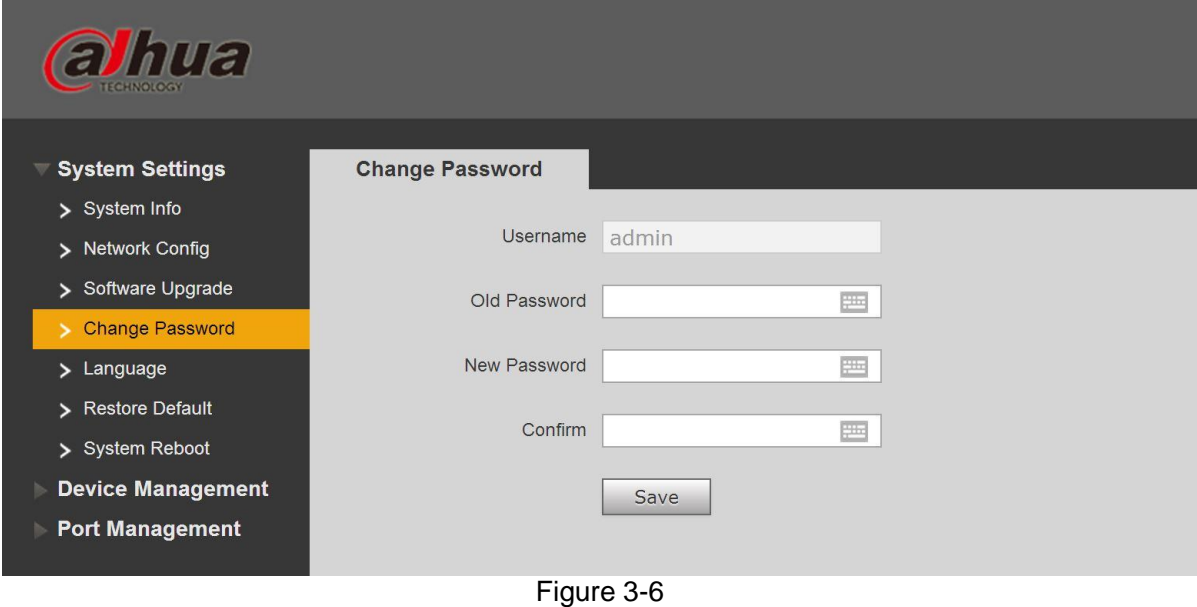

### <span id="page-11-1"></span>3.3.5 **Restore Default**

After you click "Restore Default Config", the system will restore factory default configuration, please

operate carefully.

#### **Note:**

After clicking "Restore Default Config", IP address won't restore default configuration. See Figure 3-7 for more details.

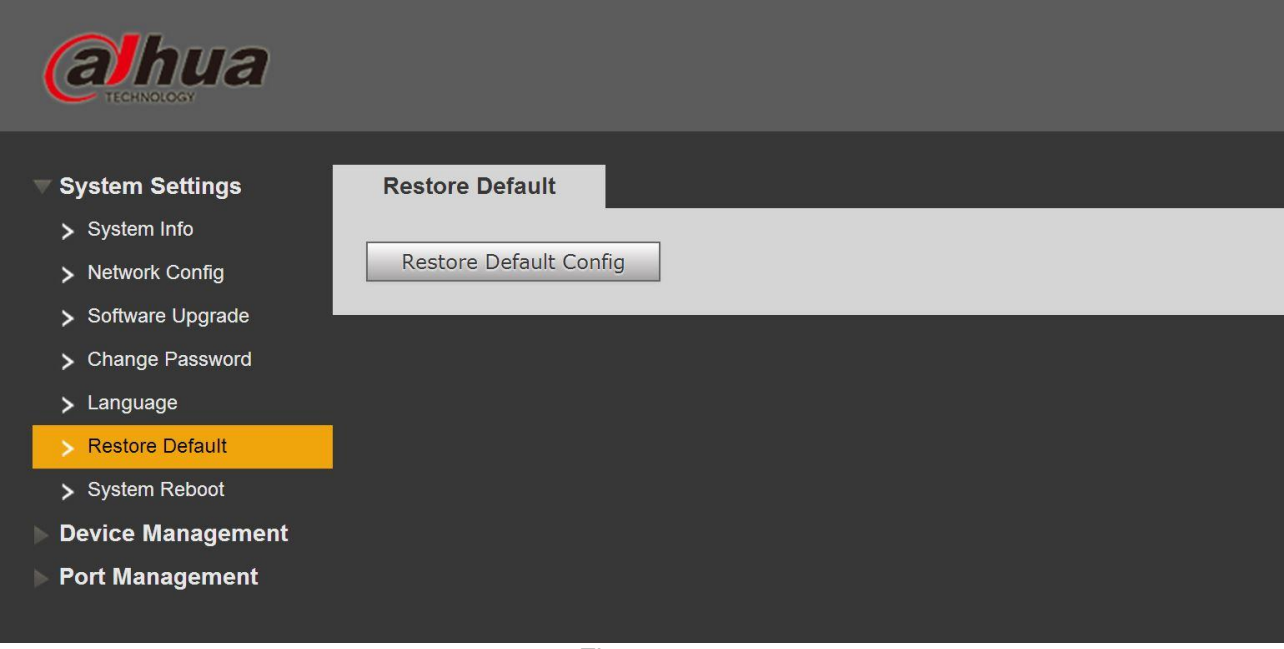

Figure 3-7

## <span id="page-12-0"></span>3.3.6 **System Reboot**

You can implement remote reboot operation upon the device via "System Reboot". See Figure 3-8 for more details.

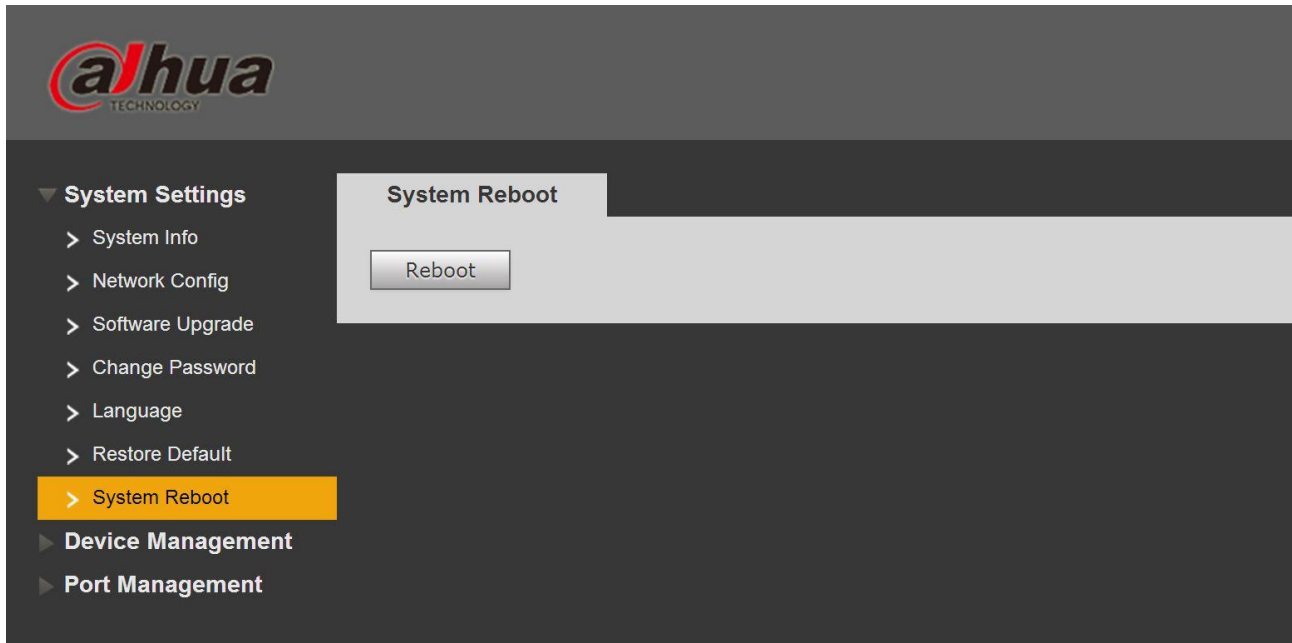

Figure 3-8

## <span id="page-13-0"></span>**3.4 Device Management**

You can implement looped network config, serial port config, 802.1Q VLAN config and PORT VLAN config via device management.

### <span id="page-13-1"></span>3.4.1 **Ring Config**

#### **RSTP**

Step 1

Connect cable according to the ring network mode shown in Figure 3-9.

Step 2

Log in WEB interface, select "System Settings > Device Management > Ring Config > RSTP", click "Enable".

Step 3

Click "Save".

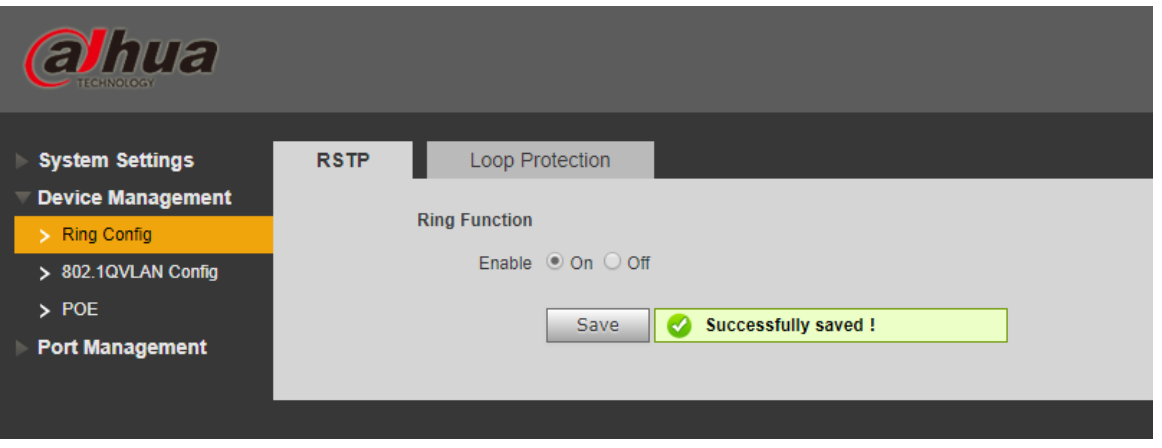

Figure 3-12

#### **Loop Protection**

Redundancy ring function can be realized via ring network config. Please be noted that the function has to be applied with convergence switch DH-PFS5424-24T or DH-PFS5924-24X. The fastest convergence time is 5s.

Step 1

Connect cable according to the ring network mode which is shown in Figure 3-9.

Step 2

Log in WEB interface, select "System settings > Device Management > Ring Config >Loop Protection", click "Enable".

Step 3

Click "Save".

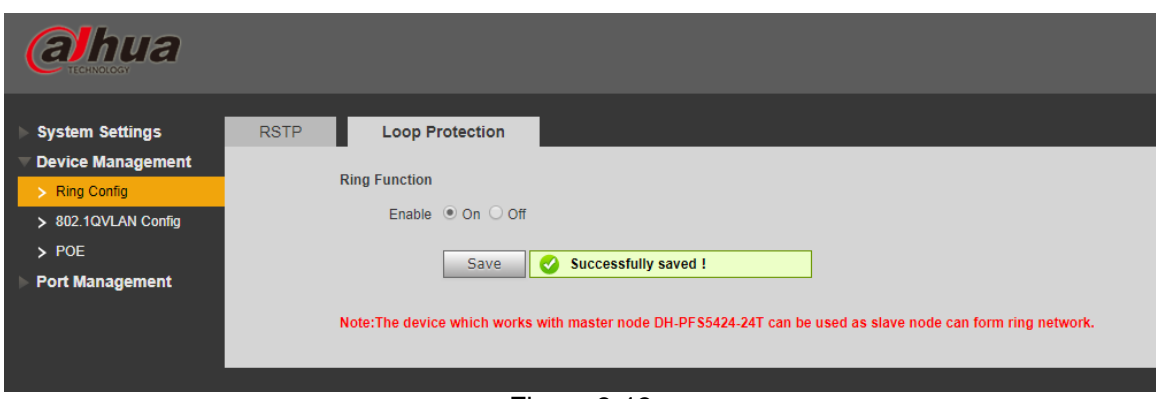

Figure 3-13

### <span id="page-14-0"></span>3.4.2 **802.1Q VLAN Config**

IEEE802.1Q is a protocol with VLAN identifying information for data frame which is authenticated by IEEE, which is also called "Tagging VLAN". It can recognize max 4096 VLAN, the current configurable range is  $1 \sim 4094$ .

● Default VLAN ID number

When the port receives a packet without VLAN Tag, the system will add default VLAN ID of the port, and forward the packet to a port with default VLAN ID.

VLAN ID number which is allowed to pass

It means the VLAN which is allowed to pass by this port, and the range is  $1 \sim 4094$ . When the port sends packet, and if the VLAN ID of this packet is the same as the default VLAN ID, then the system will remove the VLAN Tag of the packet, and send this packet.

Step 1

Select "Device Management > 802.1Q VLAN Config", which is shown in Figure 3-14.

Step 2

Check "Enable 802.1QVLAN Config", which means it is enabled.

Step 3

Set "default VLAN ID"; under the situation of default, the default VLAN ID of port is 1.

Step 4

Set VLAN ID which is allowed to pass.

Step 5

Click "Save", and complete the config.

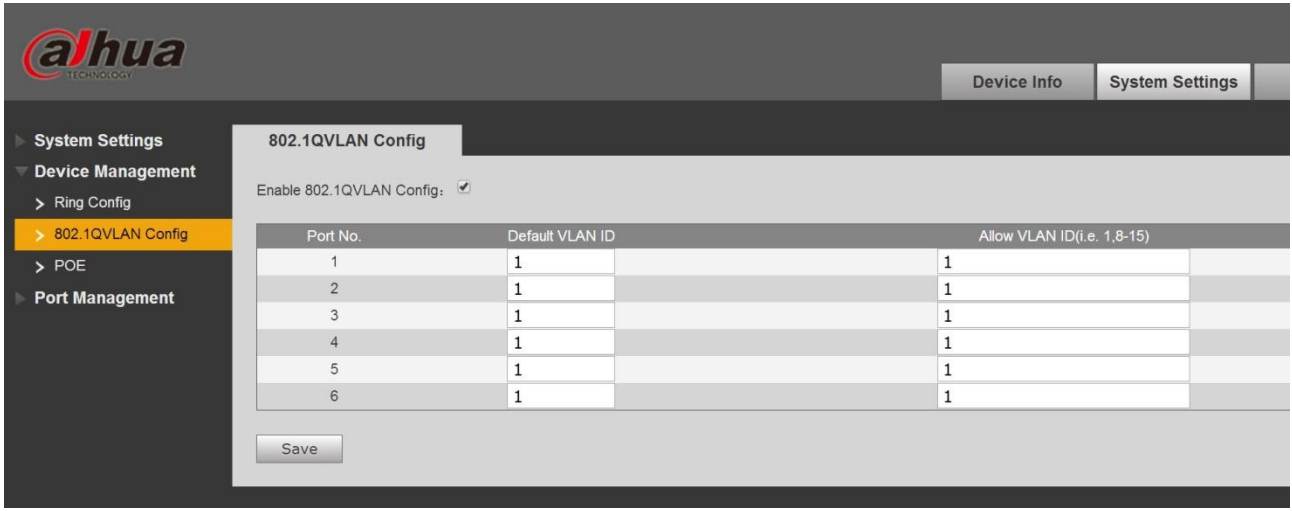

Figure 3-14

### <span id="page-15-0"></span>3.4.3 **PoE**

The PoE management page can provide a switch which can control PoE power supply function to the port, set reserved power and overload power and display the current overload situation. Step 1

Log in WEB interface, select "System Settings > Device Management > PoE", and set remain power and overload, the remain power is 81W by default and the overload is 87W by default.

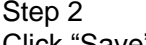

| Click "Save".            |                    |                          |   |                            |    |                |          |                |                    |                        |  |
|--------------------------|--------------------|--------------------------|---|----------------------------|----|----------------|----------|----------------|--------------------|------------------------|--|
| <b>alhua</b>             |                    |                          |   |                            |    |                |          |                |                    |                        |  |
| <b>TECHNOLOGY</b>        |                    |                          |   |                            |    |                |          |                | <b>Device Info</b> | <b>System Settings</b> |  |
|                          |                    |                          |   |                            |    |                |          |                |                    |                        |  |
| <b>System Settings</b>   | POE                |                          |   |                            |    |                |          |                |                    |                        |  |
| <b>Device Management</b> |                    |                          |   |                            |    |                |          |                |                    |                        |  |
| > Ring Config            | Power Setting      |                          |   |                            |    |                |          |                |                    |                        |  |
| > 802.1QVLAN Config      | <b>Total Power</b> | 91                       | W | Available Power            | 81 | W              | OverLoad | 87             | ${\sf W}$          |                        |  |
| $\rightarrow$ POE        |                    |                          |   |                            |    |                |          |                |                    |                        |  |
| Port Management          | Power Status       |                          |   |                            |    |                |          |                |                    |                        |  |
|                          | Consumed           | $\circ$                  | W | Remaining                  | 81 | W              | Reserved | $\overline{4}$ | W                  |                        |  |
|                          |                    |                          |   |                            |    |                |          |                |                    |                        |  |
|                          | Port Control       |                          |   |                            |    |                |          |                |                    |                        |  |
|                          |                    | Enable                   |   |                            |    | Port           |          |                |                    | Consumed               |  |
|                          |                    | $\overline{\mathcal{L}}$ |   |                            |    |                |          |                |                    | $\mathbf 0$            |  |
|                          |                    | $\bullet$                |   |                            |    | $\overline{2}$ |          |                |                    | $\circ$                |  |
|                          |                    | $\bullet$                |   |                            |    | 3              |          |                |                    | $\mathsf{O}\xspace$    |  |
|                          |                    | $\overline{\mathcal{L}}$ |   |                            |    | $\overline{4}$ |          |                |                    | $\mathsf{O}$           |  |
|                          |                    |                          |   |                            |    |                |          |                |                    |                        |  |
|                          | Save               |                          |   |                            |    |                |          |                |                    |                        |  |
|                          |                    |                          |   |                            |    |                |          |                |                    |                        |  |
|                          |                    |                          |   | $\Gamma$ , $\sim$ $\Gamma$ |    |                |          |                |                    |                        |  |

Figure 3-15

- Available power: the total power of access devices, the new access device will fail to power on if the total power of access devices exceeds the value of remain power.
- Overload power: when the total power of access devices exceeds the value of overload power, power failure will happen in sequence to the device with low priority, the port priority will decrease in sequence.

## <span id="page-16-0"></span>**3.5 Port management**

You can implement port mirroring config via port management.

### <span id="page-16-1"></span>3.5.1 **Port Mirroring Config**

You can mirror the data of one port to another port by port mirroring, which can help the maintenance staff to locate problems. See Figure 3-16 for more details.

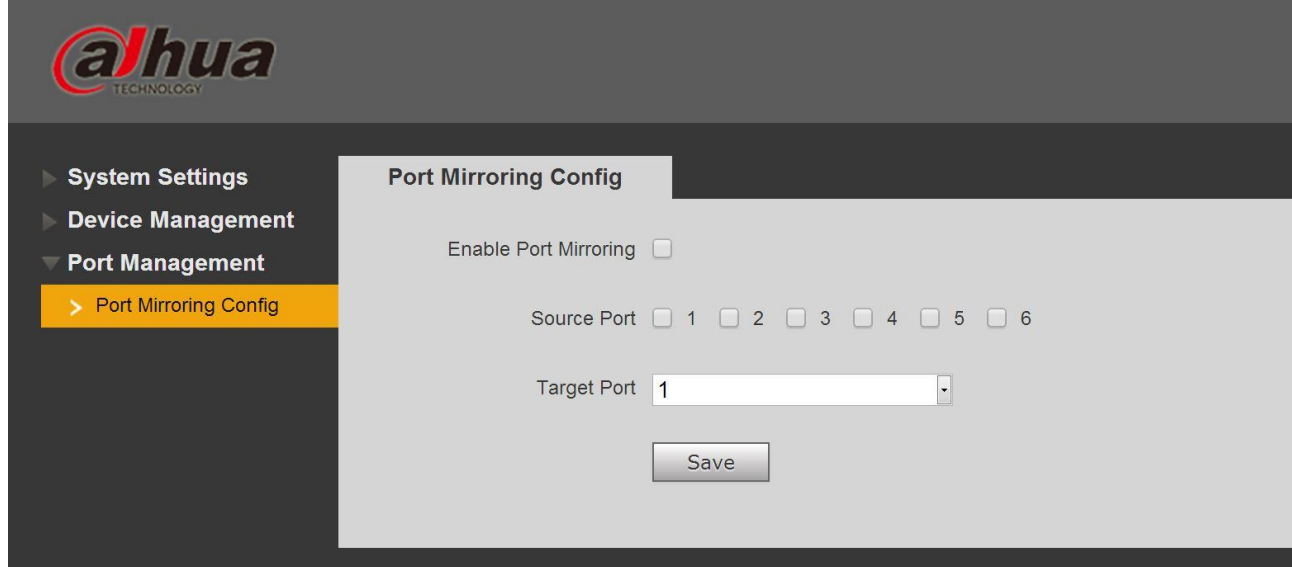

Figure 3-16

Step 1

Log in WEB interface, select "System Settings > Port Management > Port Mirroring Config". Step 2 Enable port mirroring. Step 3 Select "Source Port" and "Target Port". Step 4 Click "Save".

## <span id="page-16-2"></span>**3.6 SNMP Function**

SNMP (Simple Network Management Protocol) is a type of industrial standard which is widely accepted and applied; the purpose of SNMP is to guarantee the transmission of management info between any two spots and makes it convenient for network administrator to search info at any network node and realize modification, capacity planning and report generation. It adopts polling mechanism and provides the most basic functionality set. The device supports SNMP V1 and V2C and provides basic information inquiry of the device status.

# <span id="page-17-0"></span>**4 Installation Guide**

PoE switch supports DIN rail mounting. Lay the switch hook on the rail, press the PoE switch to make the buckle get into the slide, see Figure 4-1.

#### **Note:**

4-port PoE switch supports the slide width of 28mm.

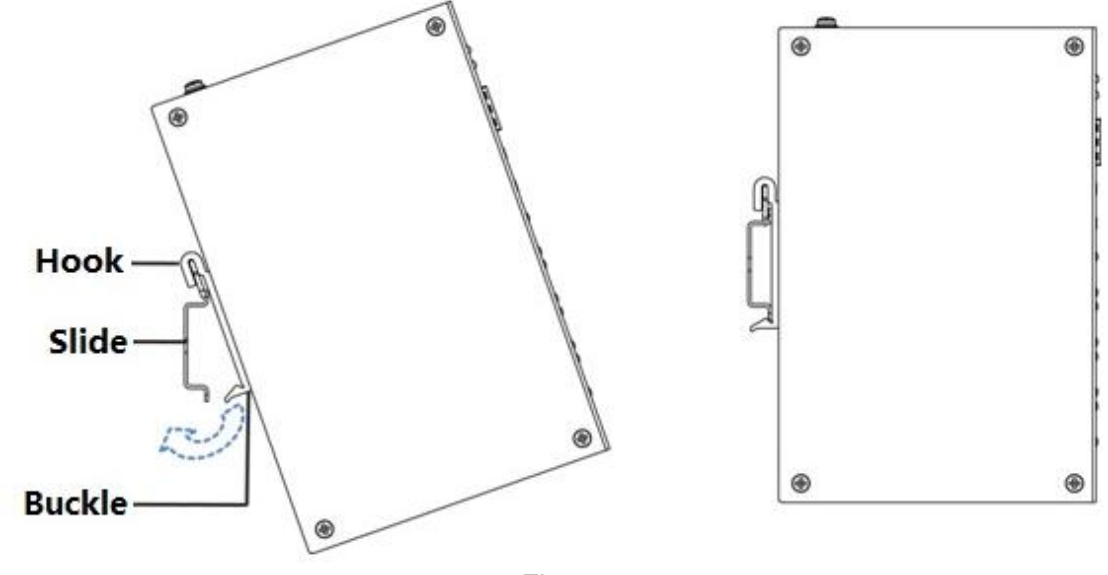

Figure 4-1

#### **Note**

- **This user's manual is for reference only.**
- **Slight difference may be found in user interface.**
- **All the designs and software here are subject to change without prior written notice.**
- **[All trademarks and registered trademarks are the properties of their respective owners.](http://www.affordablelaundry.com/all-trademarks-and-registered-trademarks-are-the-property-of-their-respective-owners)**
- **If there is any uncertainty or controversy, please refer to the final explanation of us.**
- **Please visit our website for more information.**

# alhua

#### **DAHUA VISION TECHNOLOGY CO., LTD.**

Address: No.1199 Bin'an Road, Binjiang District, Hangzhou, PRC. Postcode: 310053 Tel: +86-571-87688883 Fax: +86-571-87688815 Email:overseas@dahuatech.com Website: www.dahuasecurity.com